## **WEB INTERFACE & CLOUD MONITORING**

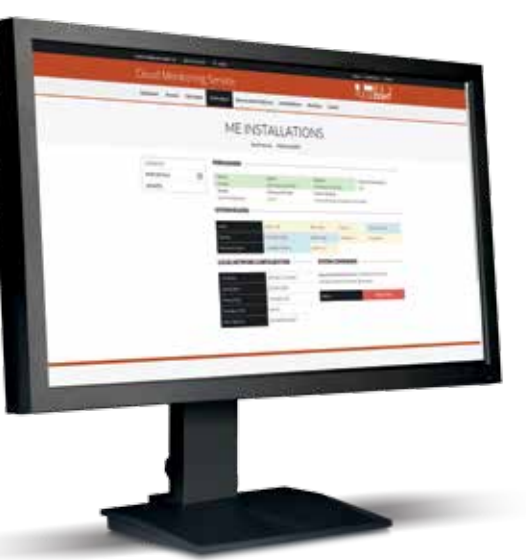

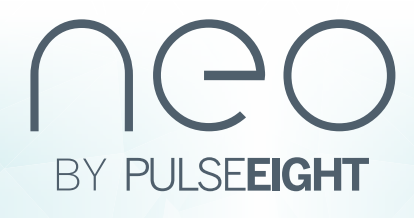

8-12 Alder Hills Poole Dorset . BH12 4AL . UK sales@pulse-eight.com +44 (0)1202 413610 **www.pulse-eight.com**

At the bottom of the monitoring page you will be able to access the admin area by clicking on the link at the bottom of the page. From the admin area you will be able to access extra hidden tabs.

You can also access the virtual remote for the output devices by clicking on the  $\frac{11}{11}$  icon.

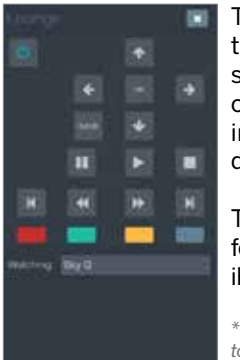

You will see the matrix and the connected input and output devices. This screen is 'drag and drop' to easily change what is displaying on each output.

> The virtual remote\* allows you to perform basic functions such as switching the TV on/ off, pausing and changing the input source device from a drop down menu.

The **<sup>a</sup>** Video Routing tab now gives you the ability to configure your inputs and output including renaming and hiding, plus displaying the status of the connected devices, cable lengths and EDID profiles.

This remote is perfectly scalable for any mobile device including iPhones and android devices.

*\* The connected devices must be CEC enabled to allow the virtual remote to function correctly*

 $\mathcal{R}_8^8$  Routing Control tab allows you to enable CEC. auto-pause and integrate custom IR codes

Keep up to date with the system health of your matrix by clicking on the **Monitoring** tab. This will show you the system status, serial number and give you the ability to send a monitoring pulse.

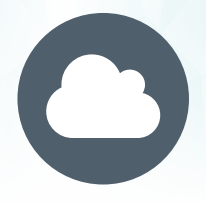

From the additional options gained along the navigation bar from the admin area you can configure the matrix in more detailed ways.

 **System Health** tab displays up to date details of the system along with the IR Noise test and HDBaseT Link test.

 **Cloud Connection** tab now includes an area to add your Installer ID to link the unit to your monitoring account..

**\_ Network Settings** tab will show all details of the network connection

 **Front Panel** tab allows you to alter the status LEDs and dim the logo backlight

 **Hardware Details** tab displays additional information such as serial number, firmware updates and more.

### **GOTOMYMATRIX.COM**

**USA**

## **UK**

# **O COIL I I**<br>PULSEEIGHT

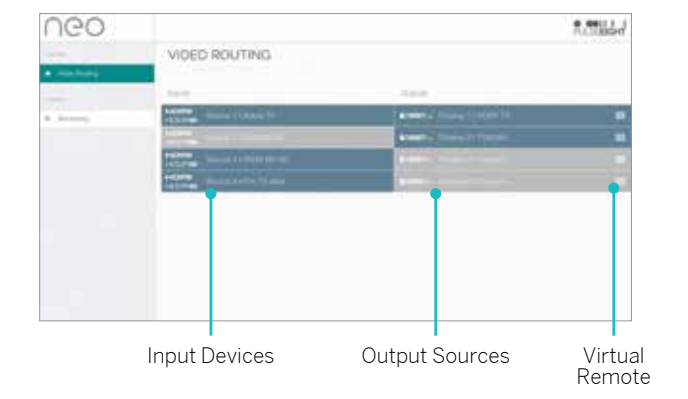

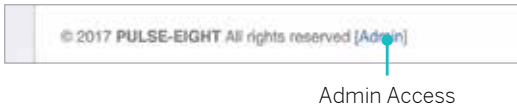

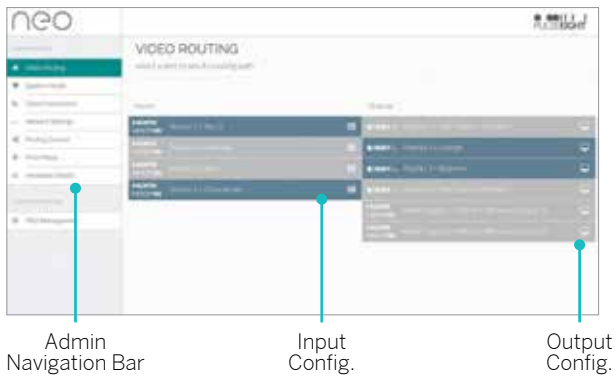

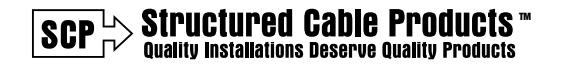

3490 SW 30th Avenue Dania Beach, FL 33312

Tel: 866-470-5742

Email: sales@scpcat5e.com

**www.scpcat5e.com**

The monitoring portal is a crucial part of any installation, this can be accessed by typing into your browser **monitoring.pulse-eight.com**.

The portal can be accessed without being connected to the same network meaning you can access it at any time from anywhere in the world.

When logged in you will be taken to the **Dashboard**  page which will display the latest news on updates and drivers and you will also see your Installer ID.

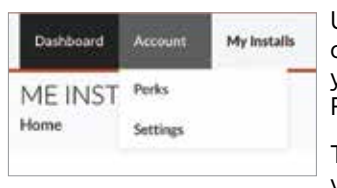

Under the **Account** tab on the navigation bar you will find two pages, Perks and Settings.

The Perks page gives you information about

offers and services available to you, just for being one of our customers.

On the Settings page under the Account tab that allows you to update your personal details.

The **My Installs** lists each installation you have created, giving you easy access to each linked matrix without having to track serial numbers or details.

> Within the **Documents & Drivers** tab you will find many resources such as control system drivers, manuals and API documentations.

When a new driver or documentation is released a new notification will appear on the dashboard homepage of the monitoring portal.

To create a new install simply click the Add New button and insert the installation name, customer name and a phone number, you will then be able to link your matrix units to your account. Each linked matrix will appear under the specified install.

When you click on an install you will see linked matrices that are linked to that installation. If you click on one of the units listed, you will be able to view the overview of the matrix including temperature, connected devices, IP Address and more.

To keep you up to date with the system's operation, the Health tab on this page contains a graph of the temperature of the unit. This helps you track patterns of the unit's heat and ensure it is running correctly without any over-heating issues.

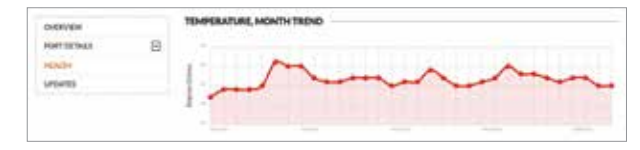

Finally, the last tab on the product page is Update, which displays the current software version on the matrix and gives you the option to up date to the latest software version (if available) along with control the automatic update option. For the automatic update you can also select a specific time in which the matrix will perform updates.

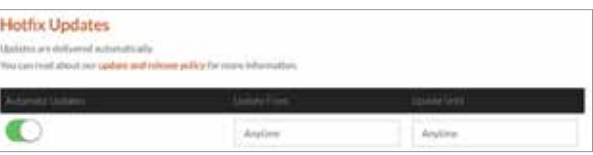

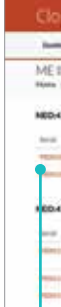

The **My Products** tab is where you find all your linked matrices\* and see a brief overview of the health of the system. From the products list you can click on the individual unit to see further details.

*\* For a matrix unit to appear on the My Products page, you must insert your Installer ID on the Monitoring tab within gotomymatrix.com while on site - we advise this is done during original set up.*

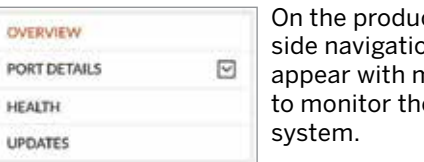

ıct page a on bar will more options te selected

Under Port Details a list will appear where you can select the input and outputs individually meaning you can check the status of each connected device including power status and cable lengths.

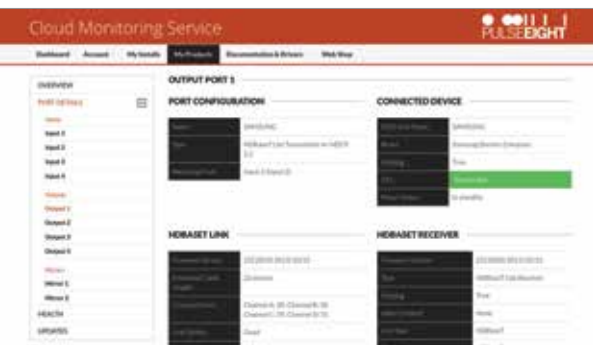

#### **MONITORING PORTAL**

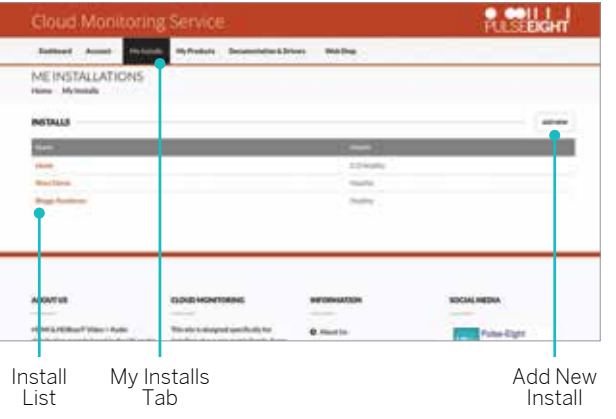

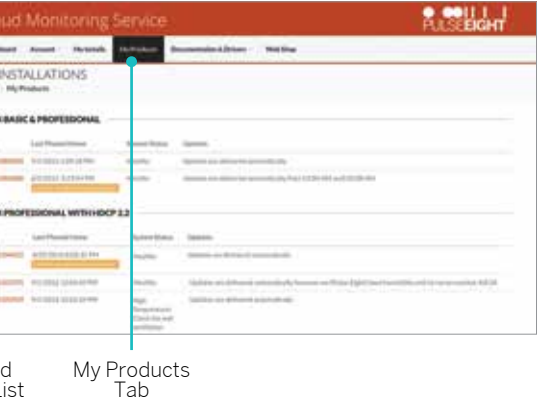

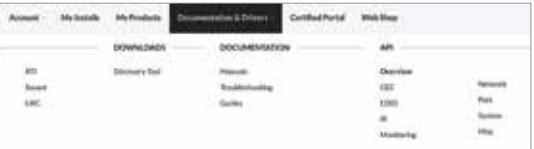

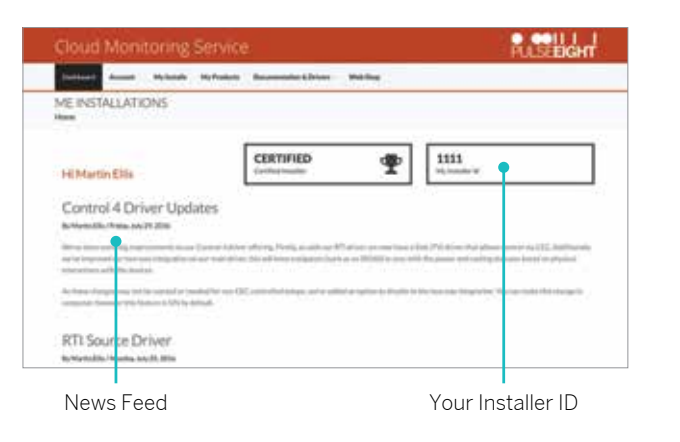

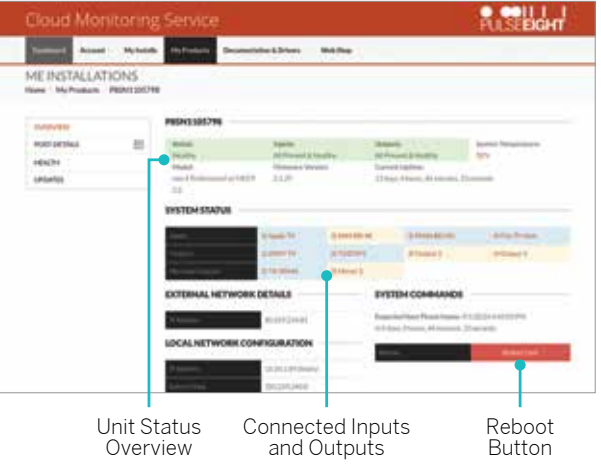

Linked Units List